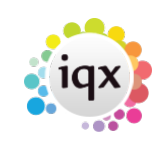

# **Collections/Internal Chat**

Collections/Internal Chat (the name can be determined by your agency) is accessible from the desktop if enabled by your agency. It is a means of bringing together a group of users so they can discuss an issue/work on a project. Users can 'chat' in a conversation style and add relevant documents.

## **Adding a new Collection/Internal Chat on Desktop**

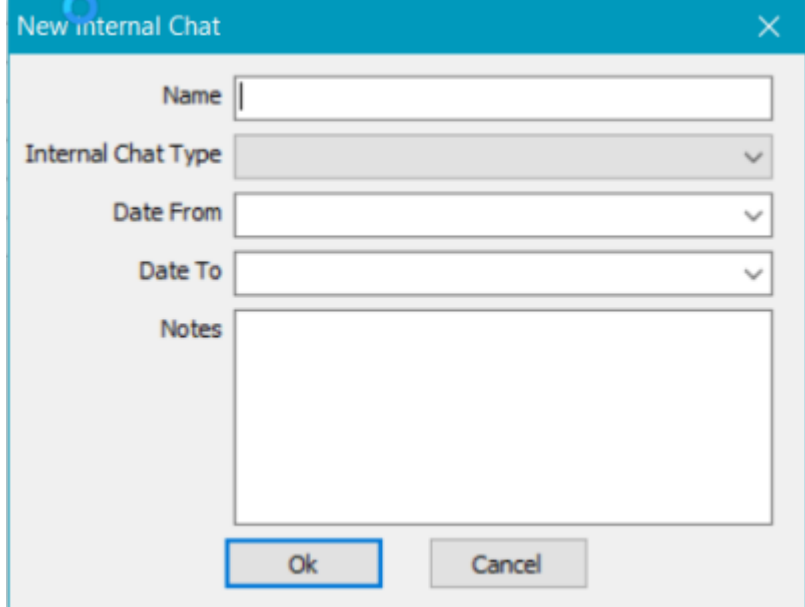

To do this, go to Desktop - Collections/Internal Chat. Click on new and the following box will appear:

### **Required**

- Name Name you would like to give the collection/internal chat
- Internal Chat/Collection Types Collection/Internal Chat type as created in Agency Set Up

### **Not required**

- Date From Date Collection/Internal Chat starts (can be added after the creation)
- Date To Date Collection/Internal Chat ends (can be added after the creation)
- Notes If you have any notes required to be on this Collection/Internal Chat

### **View of Collections/Internal Chat on Desktop below:**

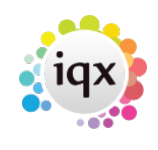

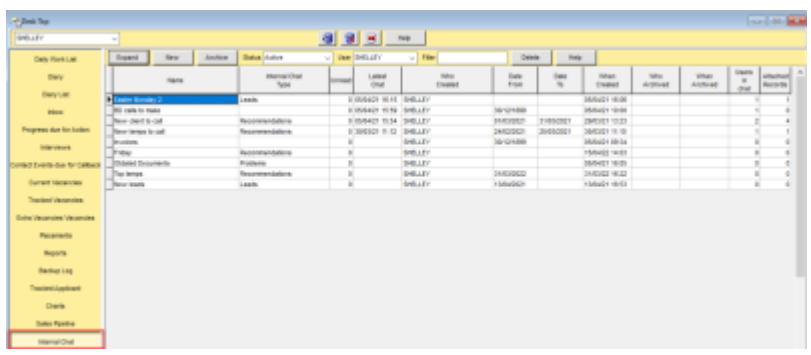

# **Using Collections/Internal Chat**

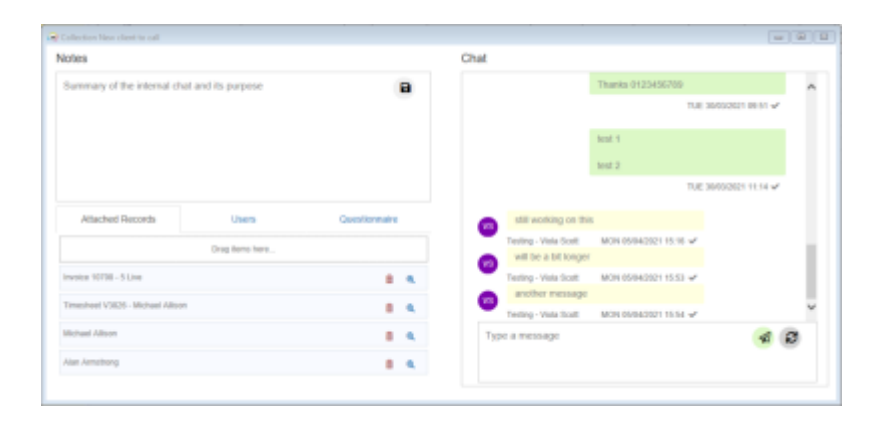

Example of Collection/Internal Chat above

- You can only add users to the chat if they have the collections user layout setting activated
- You can drag and drop records to Collections/Internal Chats including candidate, contact, timesheets and invoices
- When a user gets a pop up reminder to advise they have been added to a Collection/Internal Chat or that there is a new chat message, there is a button within the pop up that takes you to the Collections/Internal Chat view on Desktop, see below:

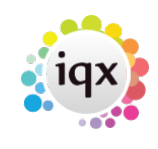

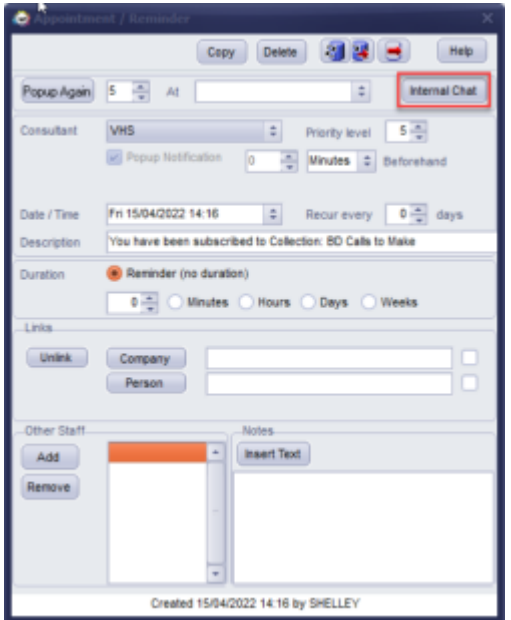

From: <https://iqxusers.co.uk/iqxhelp/> - **iqx**

Permanent link: **[https://iqxusers.co.uk/iqxhelp/doku.php?id=ug\\_9](https://iqxusers.co.uk/iqxhelp/doku.php?id=ug_9)**

Last update: **2022/06/28 16:04**

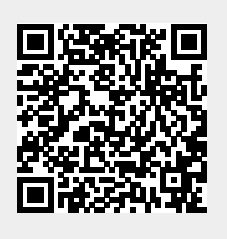